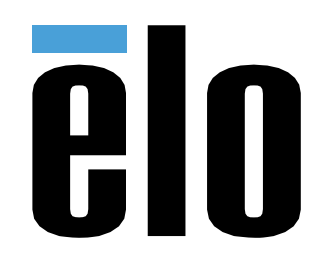

# MANUEL DE L'UTILISATEUR

**Elo Touch Solutions** Interactive Digital Signage (IDS) ECMG4 Pour IDS XXX3L

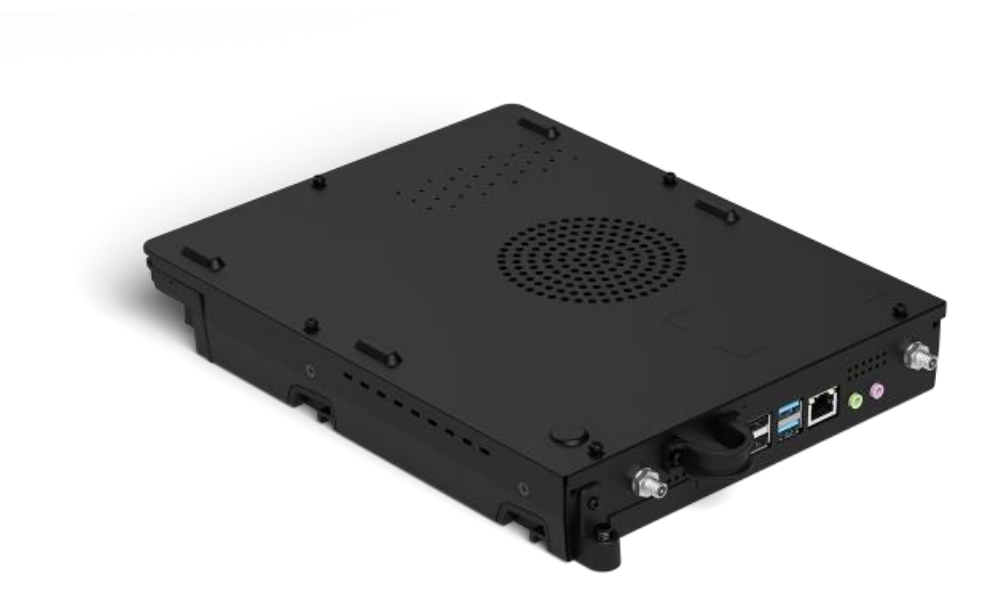

#### Copyright © 2019 Elo Touch Solutions, Inc. Tous droits réservés.

Aucune partie du présent document ne peut être reproduite, transmise, transcrite, stockée dans un système d'archivage et traduite dans une langue ou dans un langage informatique, sous quelle que forme ou par quelque moyen que ce soit, électronique, magnétique, optique, chimique, manuel ou autre, sans l'autorisation écrite préalable d'Elo Touch Solutions, Inc.

#### Limitation de responsabilité

Les informations contenues dans le présent document sont sujettes à des modifications sans préavis. Elo Touch Solutions, Inc. et ses Affiliés (collectivement « Elo ») ne font aucune représentation ni garantie quant au contenu présent et renie plus particulièrement toute garantie implicite de commercialisation des marchandises ou d'adéquation à un objectif quelconque. Elo se réserve le droit de réviser cette documentation et d'apporter des modifications de temps à autre au contenu sans qu'Elo ne soit dans l'obligation d'avertir les personnes des révisions ou modifications qui ont eu lieu.

#### Reconnaissance des marques commerciales

Elo, Elo (logo), Elo Touch, et Elo Touch Solutions sont des marques commerciales d'Elo et de ses Affiliés. Windows est une marque déposée de Microsoft Corporation.

## Table des matières

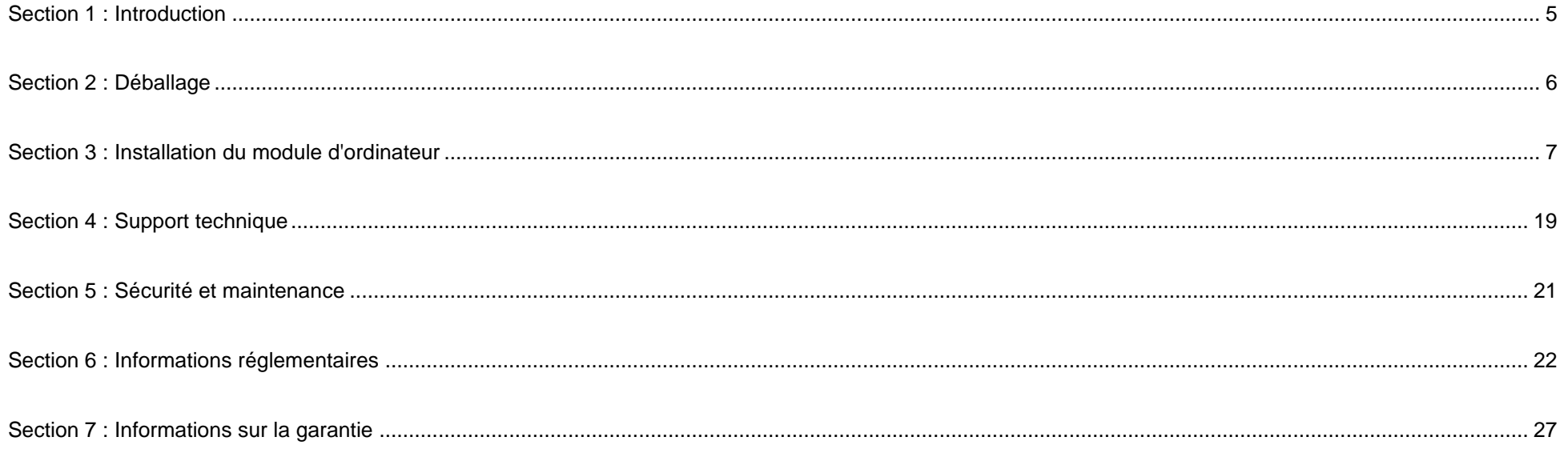

## <span id="page-4-0"></span>**Section 1 : Introduction**

#### Description du produit

Le module d'ordinateur Elo Interactive Digital Signage Generation 4 (ECMG4) est conçu pour coulisser dans la baie à l'arrière des écrans tactiles IDS 53- Series, sans effet sur le facteur de forme du moniteur ni nécessiter de câblage supplémentaire. En associant les deux, vous pouvez transformer votre écran tactile Interactive Digital Signage en ordinateur tactile tout-en-un.

#### Précautions d'utilisation

Suivez tous les avertissements, précautions et conseils de maintenance de ce manuel de l'utilisateur pour optimiser la durée de vie de votre appareil et éviter les risques pour la sécurité des utilisateurs.

Ce manuel contient des informations importantes pour la bonne configuration et la maintenance du module d'ordinateur. Avant de configurer et d'alimenter votre nouveau module d'ordinateur, lisez attentivement ce manuel, en particulier le chapitre Installation du module d'ordinateur.

## <span id="page-5-0"></span>**Section 2 : Déballage**

### Déballage de l'ECMG4

Vérifiez que les éléments suivants sont présents et en bon état :

- Module d'ordinateur
- Guide d'installation rapide
- Deux antennes

## <span id="page-6-0"></span>**Section 3 : Installation du module d'ordinateur**

#### **Installation**

1. Glissez l'ECM vers le bas dans le socle d'accueil et faites-le glisser vers l'intérieur pour engager le connecteur. Serrez la vis de verrouillage avec un tournevis cruciforme.

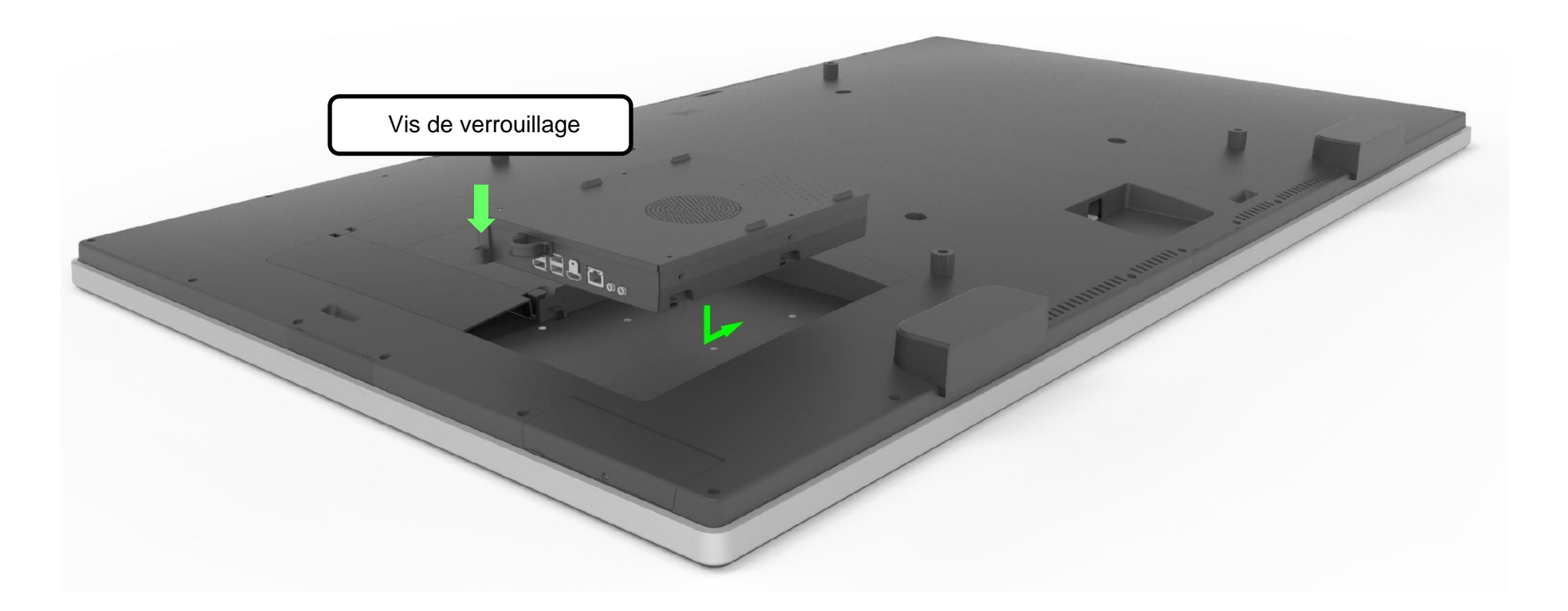

#### Panneau de connecteurs et interfaces

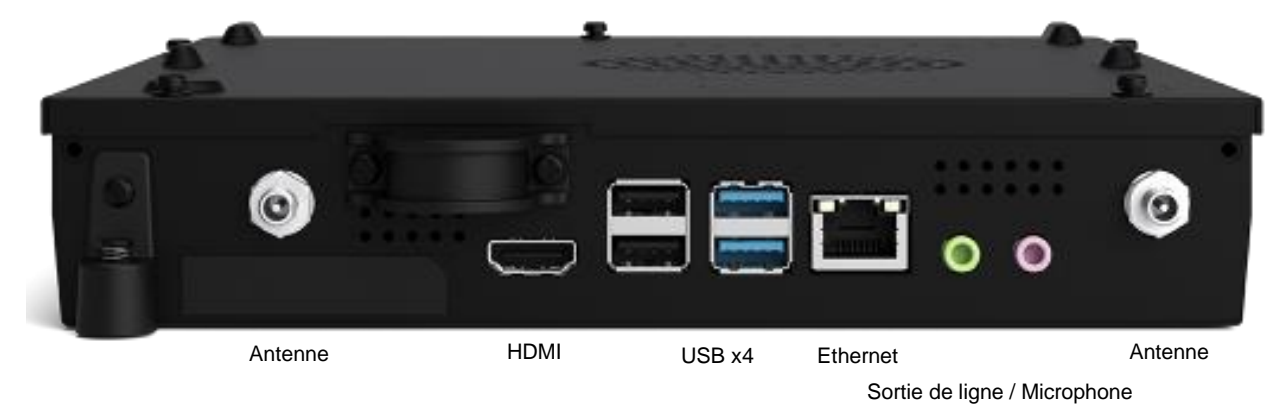

#### Connexions de l'écran tactile et du module d'ordinateur

- 1. Une fois le module d'ordinateur installé, connectez le câble d'alimentation entre le connecteur POWER IN de l'écran tactile et la source d'alimentation.
	- a. REMARQUE : Le module d'ordinateur peut être installé lorsque le câble d'alimentation est branché (branchement à chaud). Ne retirez pas le module d'ordinateur s'il n'est pas complètement éteint.
- 2. Effectuez les branchements souhaités sur le panneau de connecteurs du module d'ordinateur.
- 3. Appuyez sur le bouton d'alimentation de l'écran tactile pour allumer le module d'ordinateur.

#### Configuration du système d'exploitation – Windows 10

La configuration initiale du système d'exploitation prend environ 5 minutes. Du temps supplémentaire peut être nécessaire pour la configuration du système d'exploitation. Pendant l'installation, vous serez invité à entrer les informations de l'utilisateur. Cela peut être fait via le clavier tactile et le clavier à l'écran ou vous pouvez connecter une souris USB et un clavier pour entrer les informations requises.

Pour configurer le système d'exploitation Windows 10 pour le module d'ordinateur, allumez l'ordinateur tactile et suivez les instructions à l'écran.

#### *Sélection de la langue*

Windows vous invite à sélectionner votre langue ou préférence. Voir l'image de référence ci-dessous.

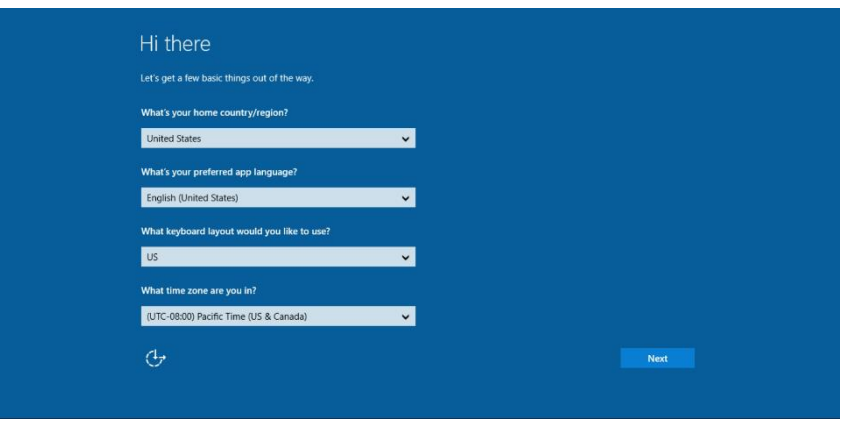

#### *Accepter les conditions générales*

Il vous sera demandé d'accepter les termes du contrat de licence Windows. Cliquez sur « J'accepte » pour continuer.

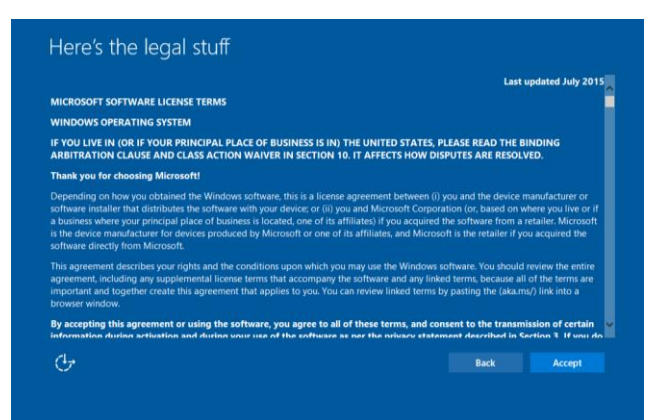

#### *Sélection des paramètres de Windows*

Il vous sera demandé de sélectionner les paramètres de Windows

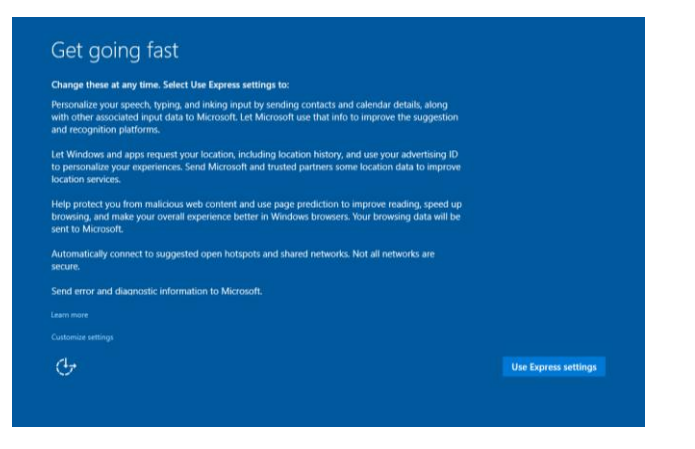

#### *Création de votre compte*

Vous êtes invité à créer un nom d'utilisateur et un mot de passe. Une fois la configuration effectuée, cliquez sur « Terminé » pour terminer la configuration. Voir l'image de référence ci-dessous.

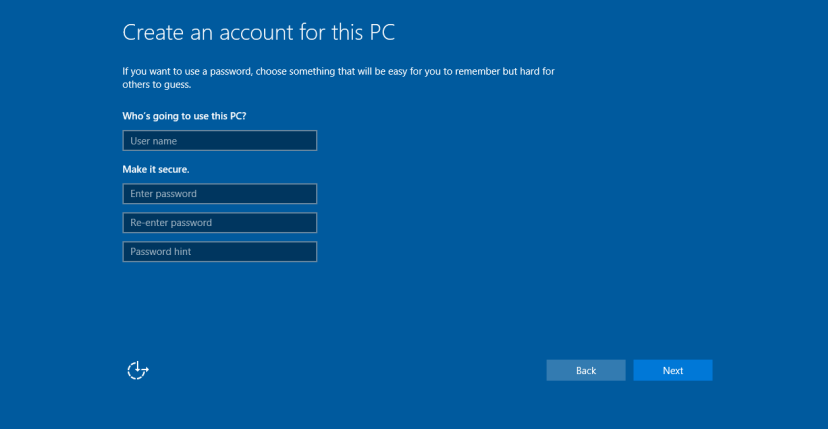

### Configuration du système d'exploitation – Aucun système d'exploitation

Les appareils sans système d'exploitation nécessitent l'installation d'un système d'exploitation.

Chargez votre système d'exploitation sur le module d'ordinateur.

Une fois l'image du système d'exploitation installée sur votre ordinateur, laissez le système télécharger automatiquement tous les pilotes disponibles.

Vous pouvez télécharger le dernier pilote tactile Elo sur [www.elotouch.com](file://///10.0.0.151/tw-dc1_dfs/P_TranslateFile/FF9/2019/6/FF9053132-Elo%20Touch%20So/SRC/www.elotouch.com) et installer ce pilote sur l'ordinateur.

#### Installation des pilotes logiciels de l'écran tactile sur les modules d'ordinateur Elo

Visitez le site Web d'Elo Touch Solutions, www.elotouch.com pour :

- Les dernières versions de nos pilotes tactiles
- Des informations complémentaires sur le pilote tactile
- Des guides d'installation détaillés du pilote tactile
- Des pilotes tactiles pour d'autres systèmes d'exploitation

Téléchargez et installez le pilote tactile requis depuis [www.elotouch.com](http://www.elotouch.com/).

### Création de la clé USB de récupération

Tous les modules d'ordinateur Windows 10 disposent de l'utilitaire Elo Restore intégré sur le bureau Windows. Cet utilitaire permet la création d'une clé USB de récupération basée sur le système d'exploitation acheté. **Veuillez créer votre clé USB de récupération immédiatement.** Si la partition de récupération du disque dur/SSD venait à être supprimée ou inaccessible, vous pouvez utiliser la clé USB de récupération pour récupérer votre système.

Les procédures suivantes montrent comment créer une clé USB de récupération.

**1.** Faites un clic droit sur l'icône de l'utilitaire EloRestoreUtility sur le bureau et sélectionnez « Run as administrator (Exécuter en tant qu'administrateur)».

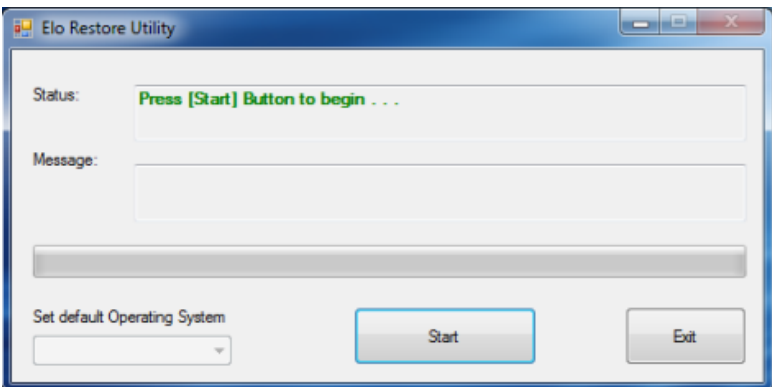

- **2.** Cliquez sur le bouton « Start » (Démarrer) pour lancer le processus.
- **3.** Une fois cela terminé, vous verrez une fenêtre vous demandant d'insérer une clé USB vide dans un des ports USB disponibles de votre système.(Pour Windows 10, utilisez une clé USB avec au moins 32 Go d'espace disponible.)

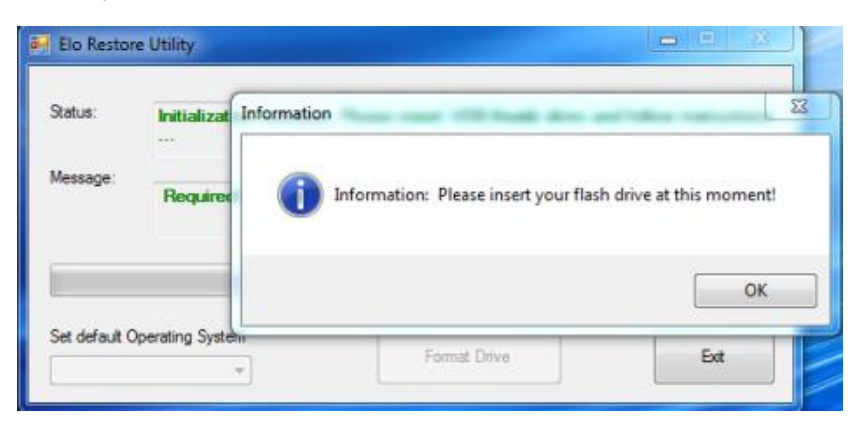

4. Une fois la clé USB branchée, vous verrez la fenêtre ci-dessous. Cliquez sur « Format Drive » (Formater lecteur) pour continuer le processus. VEUILLEZ NOTER QUE TOUTES LES DONNÉES CONTENUES DANS LA CLÉ USB SERONT SUPPRIMÉES.

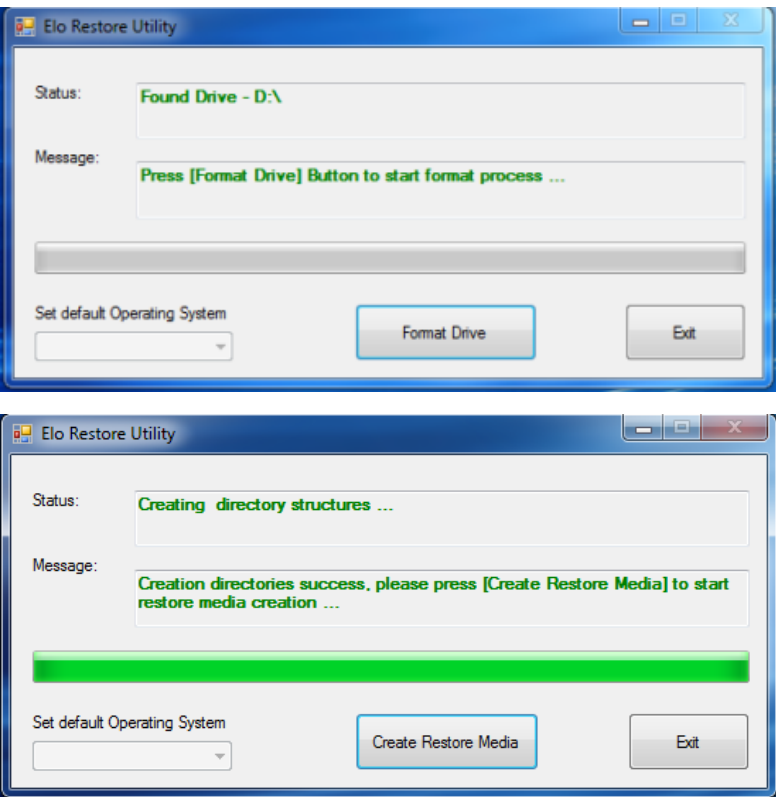

**5.** Cliquez sur « Create Restore Media » (Créer support de restauration) pour continuer. Cette étape prendra environ 10 à 20 minutes en fonction de la configuration du système et des performances de la clé USB.

6. Une fois que le message « Creation Restore Media success... » (Réussite de la création du support de restauration) s'affiche, retirez la clé USB et cliquez sur « Exit » (Quitter) pour quitter le programme.

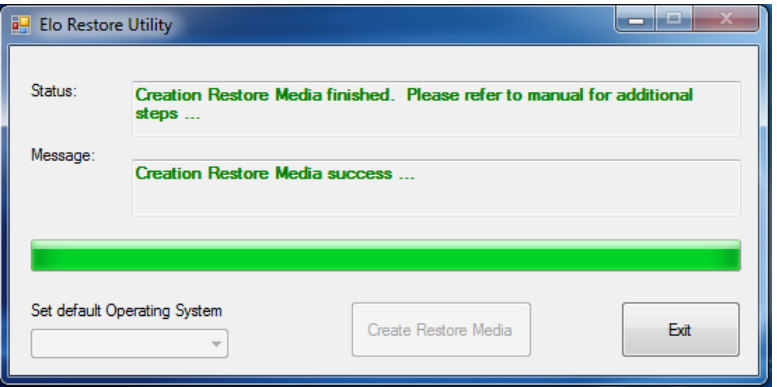

### Restaurer les réglages d'usine par défaut du système

Si pour une raison quelconque le système d'exploitation de l'ordinateur tactile doit être récupéré AUX RÉGLAGES D'USINE, vous pouvez récupérer votre système en suivant les procédures ci-dessous. VEUILLEZ NOTER QUE TOUTES LES DONNÉES ET TOUS LES RÉGLAGES SERONT PERDUS LORS DE CE PROCESSUS. Assurez-vous de sauvegarder toutes vos données, vos paramètres et vos logiciels avant de continuer.

- **1.** Éteignez votre système.
- **2.** Allumez votre système.
- **3.** Branchez la clé USB (créée dans la section précédente) sur le module de l'ordinateur.
- **4.** Si le système plante et que vous devez utiliser la clé USB de récupération, redémarrez le système et appuyez sur F7 plusieurs fois pour accéder au menu « Démarrage de l'appareil ». Ensuite, choisissez "démarrer depuis la clé USB". Lorsque l'interface graphique suivante est présentée, cliquez sur le bouton « Install Recovery Solution » (Installer la solution de récupération).

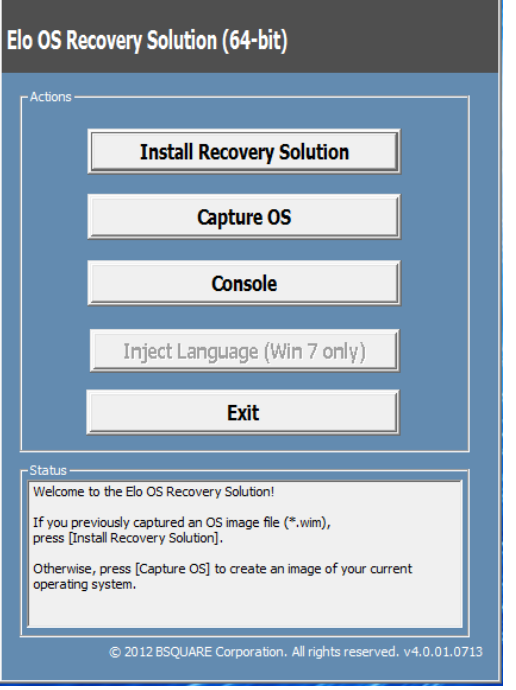

- **5.** Suivez les instructions à l'écran pour terminer l'installation, puis quittez le programme.
	- i. Remarque : Toutes les données seront supprimées pendant le processus de récupération. L'utilisateur doit sauvegarder les fichiers nécessaires. Elo Touch Solutions n'assume aucune responsabilité pour les données ou logiciels perdus.
	- ii. Remarque : L'utilisateur final doit respecter l'accord de licence de Microsoft

### Récupération du système d'exploitation

**1.** Sélectionnez "Restore OS" (Restaurer système d'exploitation). Le système vérifiera automatiquement votre matériel. Une fois le processus terminé, cliquez sur le bouton « Start (Démarrer) » pour exécuter la fonction de récupération du système.

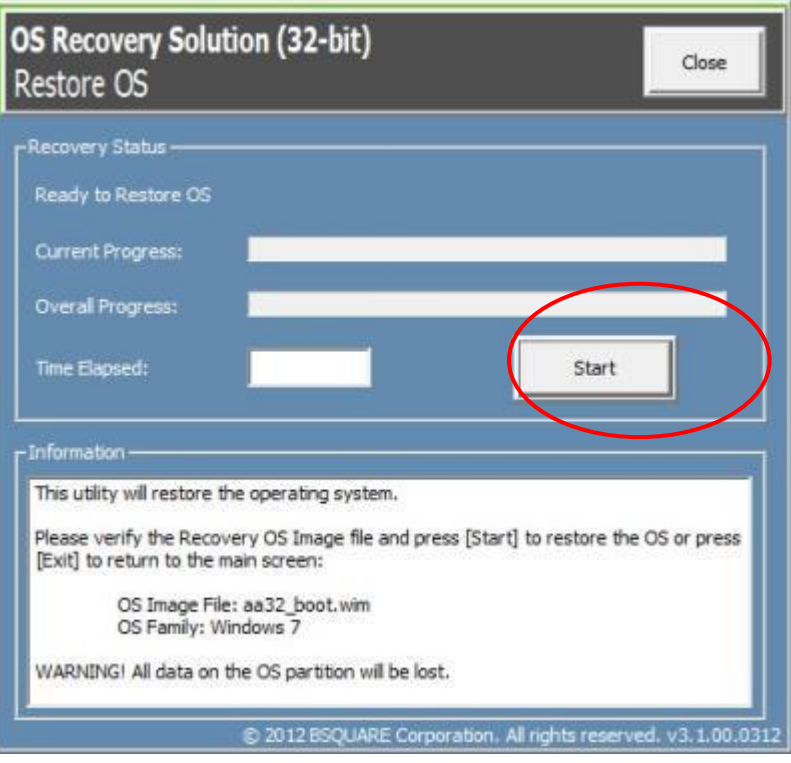

**2.** Le processus suivant reformatera le disque dur principal. **Veuillez sauvegarder vos données avant d'effectuer le processus de récupération.**

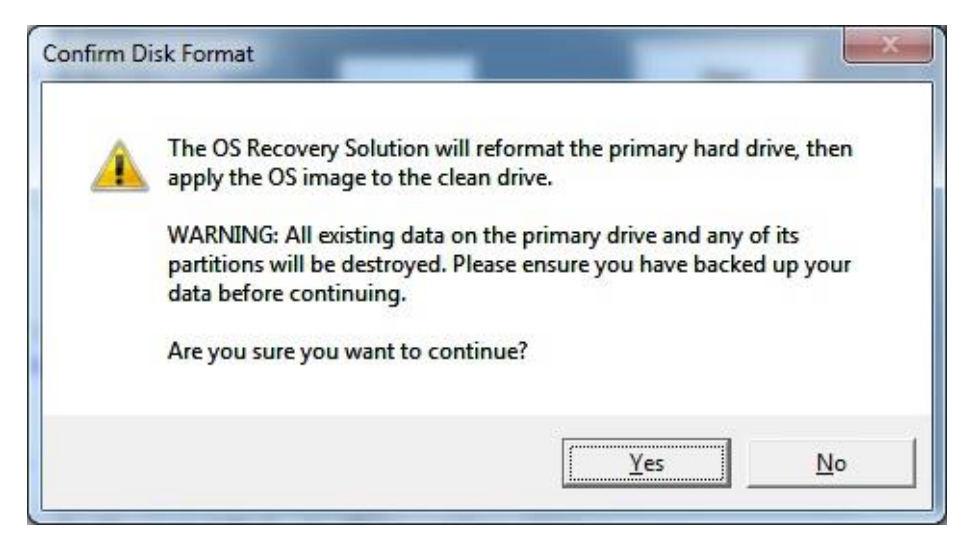

**3.** Une fois terminé, cliquez sur le bouton "Close" (Fermer). Le système reviendra au menu principal de la solution de récupération Elo. Cliquez sur le bouton "Exit" (Quitter) pour redémarrer votre système.

*Toutes les données sont supprimées pendant le processus de récupération. L'utilisateur doit sauvegarder les fichiers nécessaires. Elo Touch Solutions n'assume aucune responsabilité pour les données ou logiciels perdus.*

*L'utilisateur final doit respecter l'accord de licence de Microsoft.*

### Solutions logicielles

Les solutions logicielles suivantes peuvent être utilisées pour améliorer l'expérience d'utilisation du module d'ordinateur Elo avec le moniteur IDS 6553 ou 5553L.

Qwizdom Octopus - Peut être utilisé avec des applications et des présentations sur le tableau blanc. Le guide de l'utilisateur de ce logiciel est disponible sur <https://qwizdomoktopus.com/user-guide/>

DisplayNote Montage – Peut être utilisé avec les présentations et la collaboration sans fil. Les détails de ce logiciel sont disponibles sur <https://www.displaynote.com/solutions/montage>

AirServer - Peut être utilisé pour diffuser des appareils sans fil sur un affichage ECMG4 + IDS6553. Pour plus de détails sur l'application AirServer, veuillez consulter <https://www.airserver.com/WindowsDesktop>

## <span id="page-18-0"></span>**Section 4 : Support technique**

Si vous rencontrez des problèmes avec votre module d'ordinateur, consultez les suggestions suivantes.

Si le problème persiste, contactez votre revendeur local ou le service client d'Elo Touch Solutions.

### Solutions aux problèmes courants

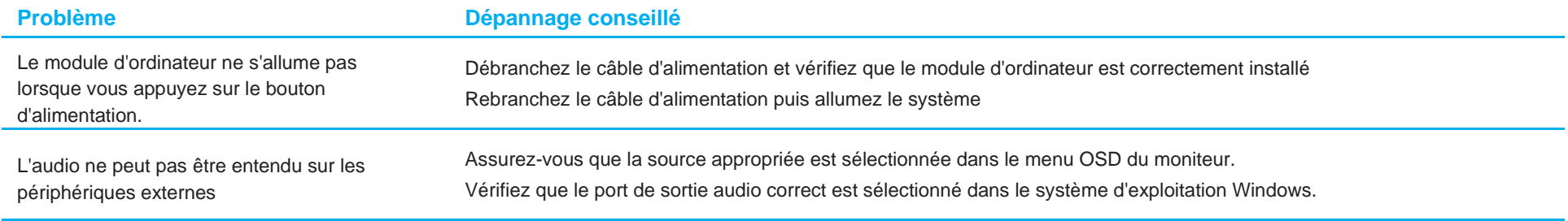

#### Assistance technique

### Caractéristiques techniques

Rendez-vous sur le site **[www.elotouch.com/products](http://www.elotouch.com/products)** pour les spécifications techniques de cet appareil

### Support

Rendez-vous à l'adresse **[www.elotouch.com/support](http://www.elotouch.com/go/contactsupport)** pour le support technique.

Consultez la dernière page de ce manuel de l'utilisateur pour les numéros de téléphone de l'assistance technique dans le monde entier.

L'assistance technique pour les modules d'ordinateur tournant sous Windows est disponible sur l'ordinateur dans la section Informations d'assistance du menu Propriétés système. Le menu Propriétés système est accessible en :

- Faisant un clic droit sur l'icône Poste de travail et en sélectionnant Propriétés dans le menu déroulant, ou en
- Cliquant sur le bouton Démarrer, allant dans Paramètres -> Panneau de configuration et en sélectionnant l'icône Système

## <span id="page-20-0"></span>**Section 5 : Sécurité et maintenance**

### **Sécurité**

- Pour éviter les risques de décharge électrique, suivez tous les avis de sécurité et ne démontez pas l'écran tactile. Il n'est pas réparable par l'utilisateur.
- Les emplacements situés sur les côtés et le dessus du boîtier de l'écran tactile sont conçus pour la ventilation. Ne bloquez et n'insérez rien dans les fentes de ventilation.
- Vérifiez que votre installation permet à l'écran tactile de respecter les conditions environnementales spécifiées ci-dessous :

#### **Conditions environnementales pour le transport et le stockage**

Température:

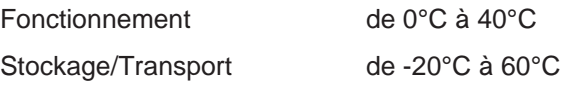

Humidité (sans condensation) :

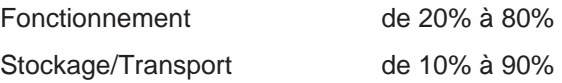

Altitude :

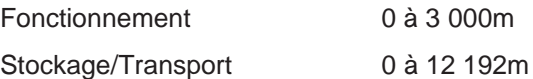

### Attention

Il existe un risque d'explosion si la pile est remplacée par une autre d'un mauvais type. Rejetez la pile conformément aux lois et réglementations locales à la fin de sa vie utile.

### Directive sur les déchets d'équipements électriques et électroniques (DEEE)

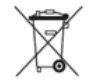

Ce produit ne doit pas être jeté avec les ordures ménagères. Il doit être mis au rebut dans un centre de dépôt spécialisé pour un recyclage approprié.

Elo a mis en place des dispositifs de recyclage dans certaines parties du monde. Pour plus d'informations sur l'accès à ces dispositifs, veuillez visiter [www.elotouch.com/e-waste-recycling-program/.](http://www.elotouch.com/e-waste-recycling-program/)

## <span id="page-21-0"></span>**Section 6 : Informations réglementaires**

### Informations de sécurité électrique

La conformité est requise pour la tension, la fréquence et le courant indiqués sur l'étiquette du fabricant. La connexion à une source d'alimentation différente de celle indiquée sur l'étiquette peut causer un mauvais fonctionnement, des dégâts à l'équipement ou des risques d'incendie si les exigences ne sont pas respectées.

Aucune pièce réparable par l'utilisateur ne se trouve dans cet équipement. Cet équipement contient des tensions dangereuses pouvant constituer un risque de sécurité. Les réparations doivent être effectuées uniquement par un technicien qualifié.

Contactez un électricien qualifié ou le fabricant si vous avez des questions concernant l'installation avant de connecter l'équipement au secteur.

#### Informations sur les émissions et l'immunité

#### Avis pour les utilisateurs aux États-Unis :

REMARQUE : Cet équipement a été testé et déclaré conforme aux limites d'un appareil numérique de classe A, conformément à la partie 15 des règlements de la FCC. Ces limites sont destinées à assurer une protection raisonnable contre les interférences nuisibles lorsque l'appareil est utilisé dans un environnement commercial. Cet équipement génère, utilise et peut émettre des fréquences radio et, s'il n'est pas installé et utilisé conformément aux instructions du manuel, peut causer des interférences nuisibles aux communications radio. Le fonctionnement de cet équipement dans une zone résidentielle est susceptible de provoquer des interférences nuisibles, auquel cas l'utilisateur sera tenu de corriger les interférences à ses propres frais.

#### Avis pour les utilisateurs au Canada :

Cet équipement est conforme aux limites de classe A pour les émissions de bruit radioélectrique provenant d'appareils numériques établies par le Règlement sur les interférences radioélectriques d'Industrial Canada.

#### CAN ICES3(A)/NMB3(A)

Ce produit répond aux exigences RSS exemptes de licence d'Industry Canada. Le fonctionnement est soumis aux conditions suivantes :

- (1) Cet appareil ne doit pas causer d'interférences et
- (2) Cet appareil doit accepter toutes les interférences, y compris les interférences pouvant entraîner un fonctionnement non désiré de l'appareil.

Avis pour les utilisateurs dans l'Union européenne : Utilisez uniquement les cordons d'alimentation et câbles d'interconnexion fournis avec cet équipement. Tout remplacement des cordons fournis et des câblages peut compromettre la sécurité électrique ou la certification de la marque CE pour les émissions ou l'immunité comme requis par les normes suivantes :

Cet équipement informatique (Information Technology Equipment, ITE) doit disposer d'une marque CE sur l'étiquette du fabricant qui signifie que l'équipement a été testé sur base des directives et des normes suivantes : Cet équipement a été testé conformément aux exigences pour la marque CE, comme requis par la directive CEM 2014/30/UE indiquée dans la norme européenne EN 55032 classe A et la directive sur les basses tensions 2014/35/UE indiquée dans la norme européenne EN 60950-1.

Informations générales pour tous les utilisateurs : Ce matériel génère, utilise et peut émettre de l'énergie de fréquence radio. S'il n'est pas installé et utilisé conformément à ce manuel, l'équipement peut provoquer des interférences avec les communications radio et télévisuelles. Il n'existe toutefois aucune garantie que de telles interférences ne se produiront pas dans une installation particulière à cause de particularités propres au site.

This device complies with part 15 of the FCC Rules. Operation is subject to the following two conditions: (1) This device may not cause harmful interference, and (2) this device must accept any interference received, including interference that may cause undesired operation.

1. Pour répondre aux exigences d'émission et d'immunité, l'utilisateur doit respecter ce qui suit :

- a. Utilisez uniquement les câbles d'E/S fournis pour connecter cet appareil numérique à un ordinateur.
- b. Pour assurer la conformité, utilisez uniquement le cordon de ligne approuvé fourni par le fabricant.
- c. L'utilisateur est averti que les changements ou modifications non approuvés sur l'équipement par le responsable de la conformité peuvent annuler l'autorité de l'utilisateur à utiliser l'équipement.
- 2. Si cet équipement semble causer des interférences avec la réception radio ou télévisuelle, ou tout autre dispositif :
	- a. Vérifiez la source d'émission en éteignant et en allumant l'appareil. Si vous déterminez que cet appareil cause les interférences, essayez de les corriger en appliquant une ou plusieurs des mesures suivantes :
		- i. Déplacez l'appareil numérique à l'écart du récepteur affecté.
		- ii. Repositionnez (tournez) l'appareil numérique par rapport au récepteur affecté.
		- iii. Réorientez l'antenne du récepteur affecté.
		- iv. Branchez l'appareil numérique sur une prise différente afin que lui et le récepteur se trouvent sur des circuits différents.
		- v. Débranchez et enlevez tous les câbles d'E/S que l'appareil numérique n'utilise pas. (les câbles d'E/S non reliés sont une source potentielle de niveaux d'émissions RF élevés.)
		- vi. Branchez l'appareil numérique uniquement sur une prise mise à la terre. N'utilisez pas d'adaptateurs. (Retirer ou couper le fil de mise à la terre peut augmenter les niveaux d'émission RF et représenter un risque mortel pour l'utilisateur.)

Si vous avez besoin d'aide, consultez votre revendeur, fabricant ou un technicien radio ou télé expérimenté.

### Certifications d'agence

Les certifications et marques suivantes ont été émises ou déclarées pour ce moniteur :

- CE Europe
- RCM Australie
- CUL, IC Canada
- CE Europe
- VCCI Japon
- FCC, UL États-Unis
- International CB
- **SRRC China**

### RoHS de la Chine

Conformément à la loi chinoise (Méthodes de gestion pour la limitation de l'utilisation de substances dangereuses dans les produits électriques et électroniques), la section ci-dessous répertorie le nom et la quantité de substances toxiques et/ou dangereuses que ce produit peut contenir.

根据中国法律《电器电子产品有害物质限制使用管理办法》,以下部分列出了产品中可能包含的有害物质的名称和含量。

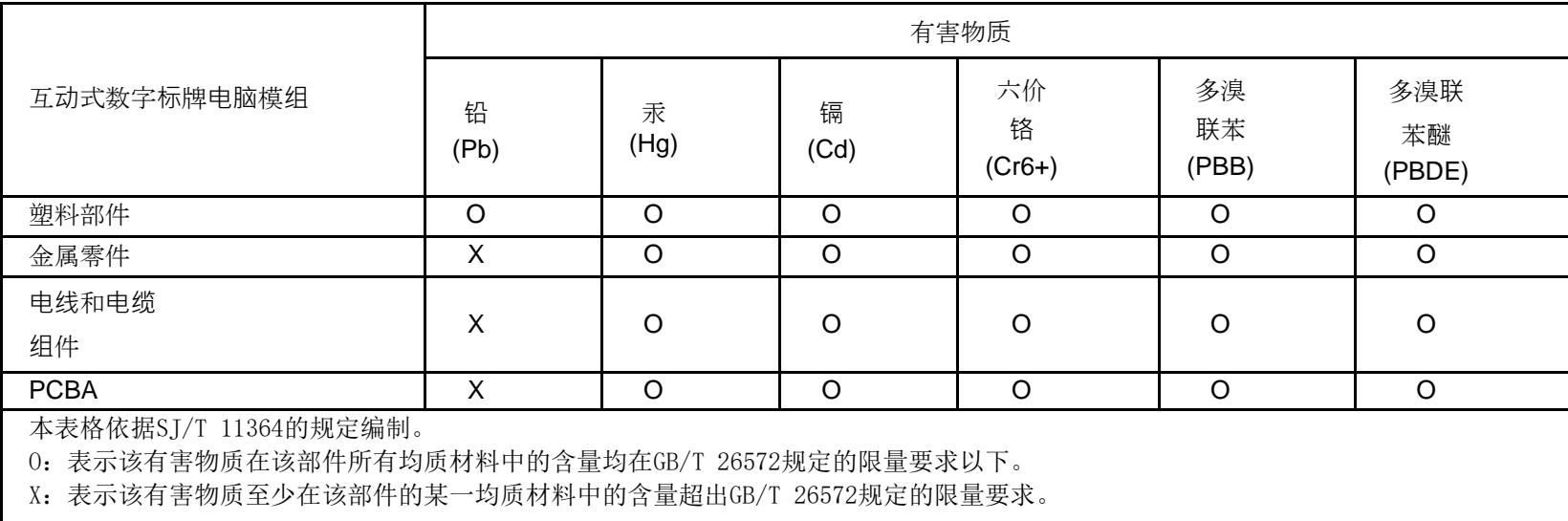

上表中打"X"的部件中,应功能需要,部分有害物质含量超出GB/T 26572规定的限量要求,但是符合欧盟RoHS法规要求(属于豁免 部分)。

### Explication des marquages

Conformément à la norme SJ/T11364 , les produits électriques et électroniques sont marqués avec le logo de contrôle de la pollution suivant.

La période d'utilisation écologique de ce produit est de 10 ans. Le produit n'aura pas de fuites ou de transformations dans les conditions normales de fonctionnement répertoriées ci-dessous, ainsi l'utilisation de ce produit informatique électronique ne causera pas de pollution environnementale grave, de blessures corporelles ou de dommages aux biens.

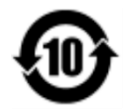

Température de fonctionnement : 0-40 / Humidité : 20%-80% (sans condensation).

Température de stockage : -20~60 °C / Humidité : 10 %~90% (sans condensation).

Il est encouragé et recommandé de recycler et réutiliser l'emballage de ce produit conformément aux lois locales.

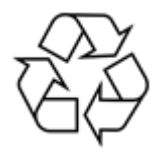

## <span id="page-26-0"></span>**Section 7 : Informations sur la garantie**

Pour plus d'informations sur la garantie, voir<http://support.elotouch.com/warranty/>

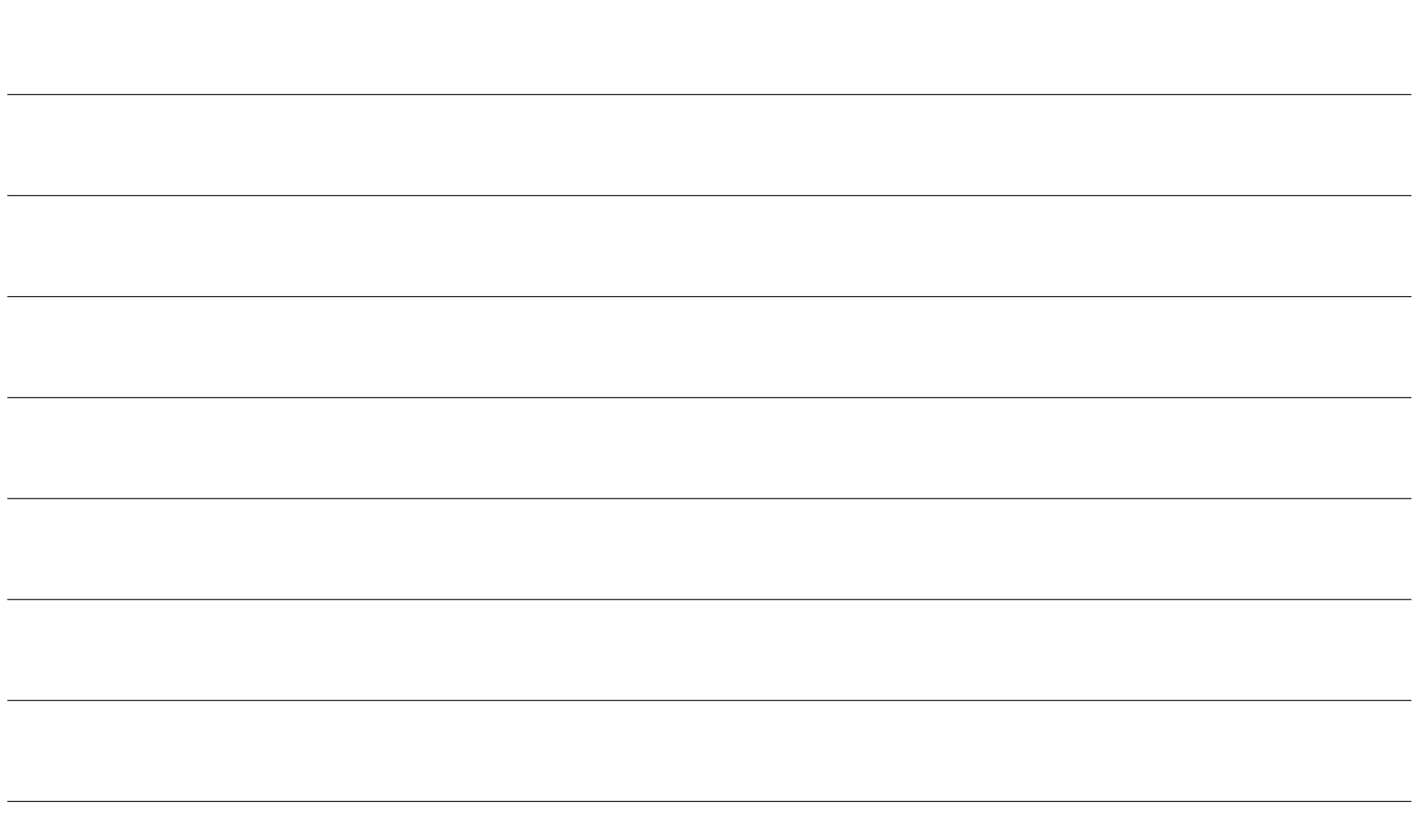

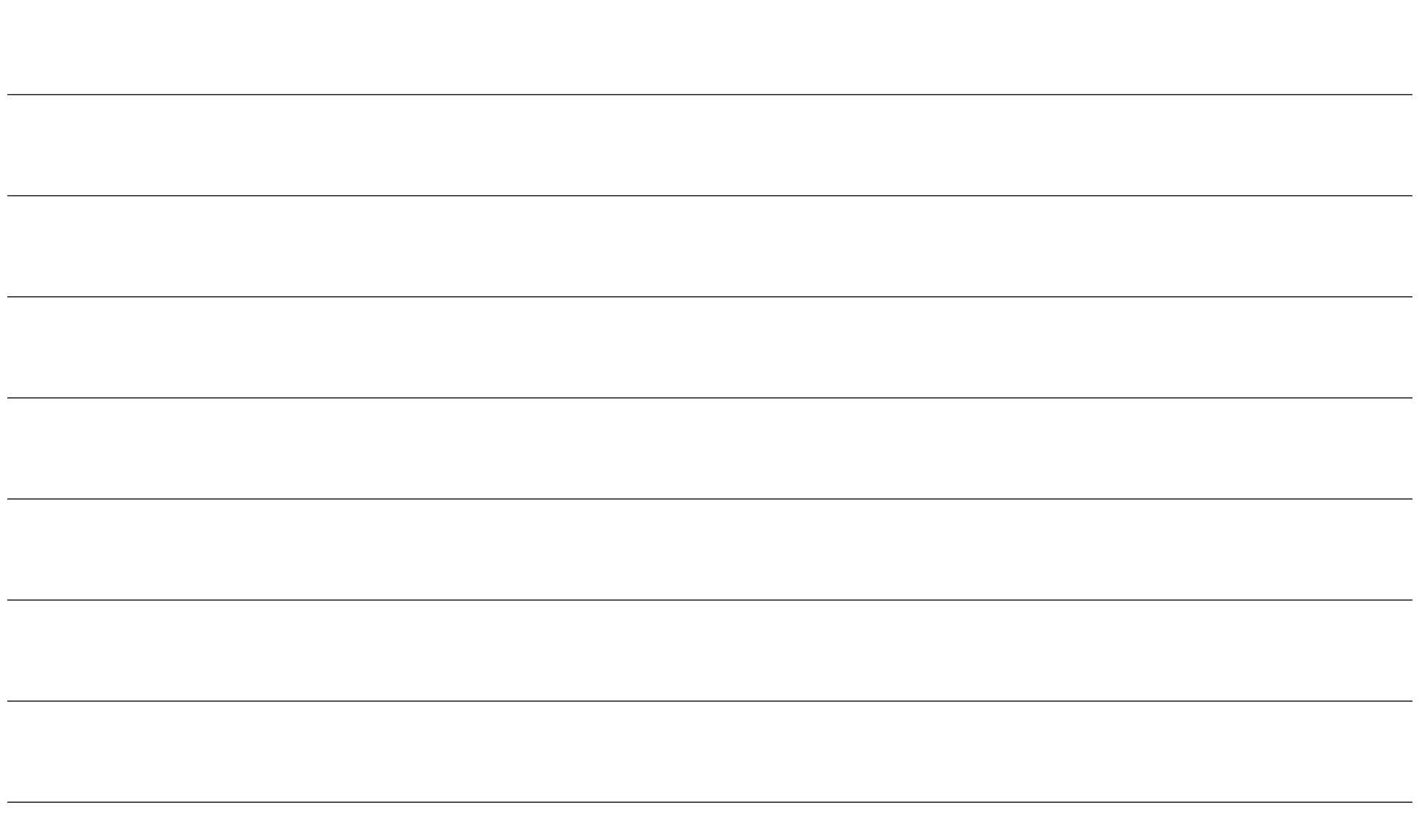

## **[www.elotouch.com](http://www.elotouch.com/)**

Visitez notre site Web pour les dernières

- Informations sur le produit
- Spécifications
- Événements à venir
- Communiqués de presse
- Pilotes logiciels
- Bulletin d'informations sur les écrans tactiles

**Pour en savoir plus sur la vaste gamme de solutions tactiles Elo, visitez le site Web [www.elotouch.com](http://www.elotouch.com/)**, **ou appelez votre bureau le plus proche :**

#### **Amérique du Nord**

Tél +1 408 597 8000 Télécopie +1 408 597 8001 [customerservice@elotouch.com](mailto:customerservice@elotouch.com)

#### **Europe** Tél +32 (0)16 70 45 00 Télécopie +32 (0)16 70 45 49 [elosales@elotouch.com](mailto:elosales@elotouch.com)

**Asie-Pacifique** Tél +86 (21) 3329 1385 Télécopie +86 (21) 3329 1400 [eloasia@elotouch.com](mailto:eloasia@elotouch.com%20?subject=X-Series%20à%20écran%20tactile%20d)

**Amérique latine** Tél +54 11 4785-9129 [elosales.latam@elotouch.com](mailto:elosales.latam@elotouch.com?subject=X-Series%20Touchscreen%20Computer)

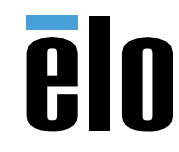

réservés.